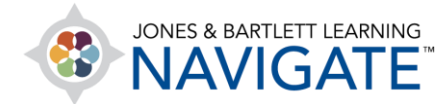

## **How to Create a Custom Quiz**

*This document contains instructions on creating a custom quiz within your course. You can create a custom quiz within any section of a course. First, you will need to specify some initial settings for the quiz, such as the quiz name, and then you can add questions.*

1. Navigate to the topic within the course in which you would like to place your quiz or test.

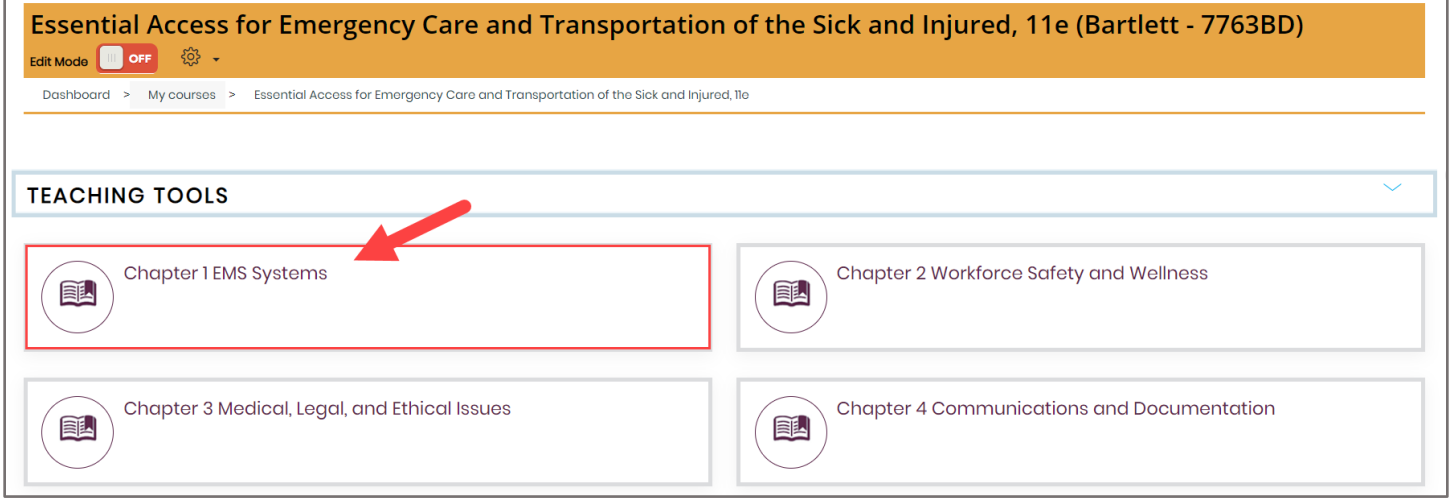

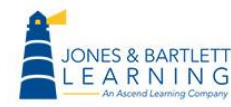

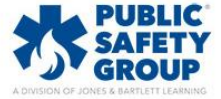

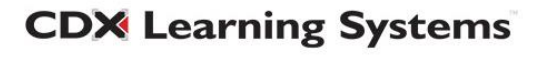

2. Next, toggle on the course **Edit Mode** using the button at the top of the page. The page is now enabled for editing, so you can rearrange elements, add activities or resources, and make other changes.

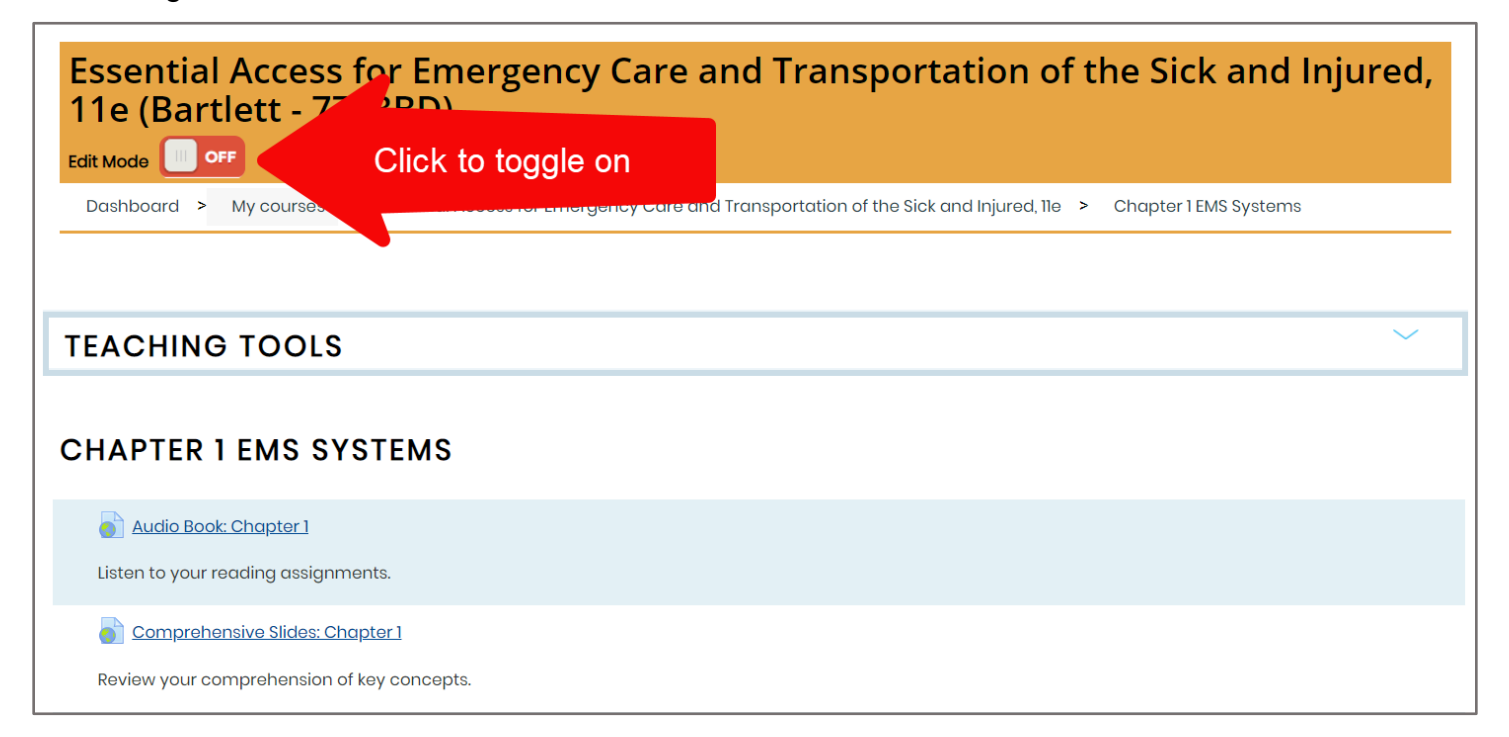

## 3. Scroll as needed to the bottom of the contents section and click **Add an activity or resource**.

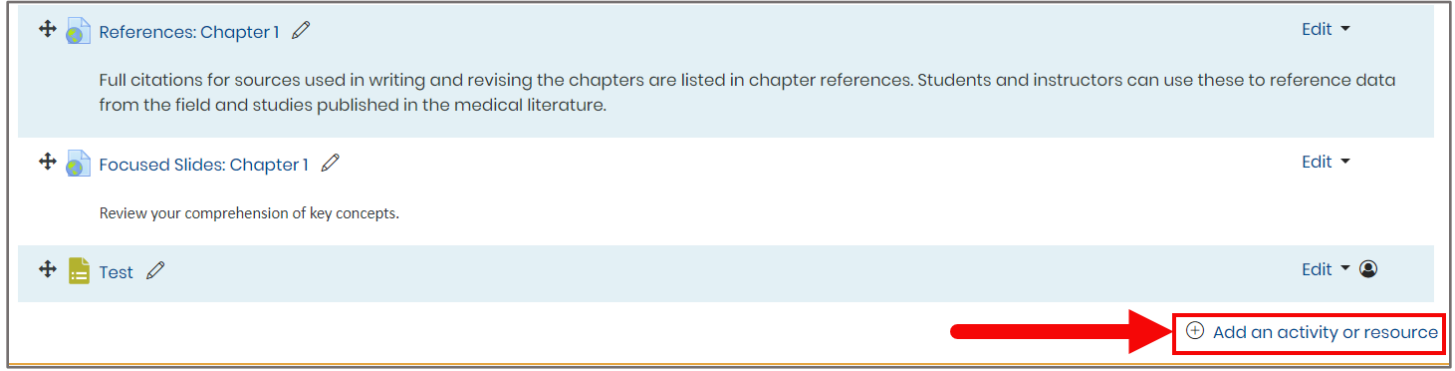

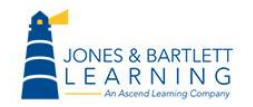

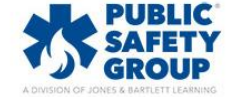

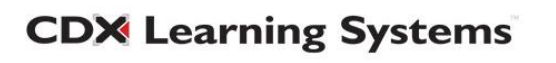

4. A window opens, listing all the activities or resources you can add, with the Quiz option under **ACTIVITIES**. Select the **Quiz** option and click **Add**. A new quiz page opens, with the General section open by default.

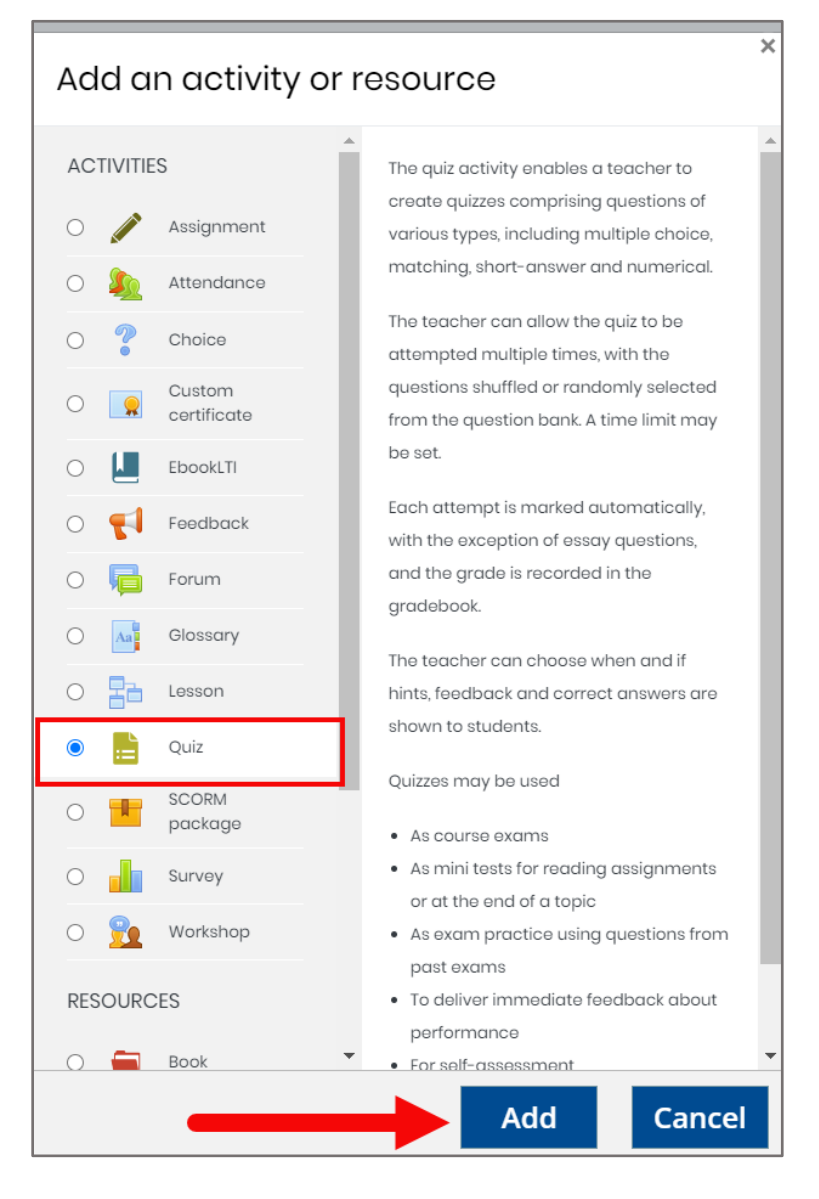

![](_page_2_Picture_3.jpeg)

![](_page_2_Picture_4.jpeg)

![](_page_2_Picture_5.jpeg)

5. The first field, Name, displays a **Required icon**, indicating that you must complete this field to create the quiz. Enter a name for the quiz in the **Name** field. Enter a description, if desired, in the **Description field**. Use the toolbar at the top of the Description field to format the text and add hyperlinks, images, videos, or other media. If you want the description to appear on the course page, click the **Display description on course page checkbox** to add a checkmark.

![](_page_3_Picture_70.jpeg)

- 6. Continue by scrolling down the page and expanding each section on the quiz page to complete the desired fields as needed.
- 7. For instance, to set timing options, such as when students can begin attempting the quiz, when they must complete it, and how long they are able to spend on each attempt, expand the **Timing section**. For each setting you wish to set, first click the **Enable** checkbox to its right, then make the desired changes.

![](_page_3_Picture_71.jpeg)

**CDX Learning Systems** 

![](_page_3_Picture_6.jpeg)

![](_page_3_Picture_7.jpeg)

8. To set the grade required for a student to pass the quiz, how many attempts they have for the quiz, and how to calculate each student's final score when more than one attempt is allowed, expand the **Grade** section.

![](_page_4_Picture_47.jpeg)

9. To manage how and when students may review their results, expand the **Review options**  section and toggle the options as needed. Please note, clicking the question mark bubbles for more information in this section is recommended, as there are many options to choose from. For more information about these options, please revisit the training library for a separate video on this specific topic.

![](_page_4_Picture_48.jpeg)

![](_page_4_Picture_5.jpeg)

![](_page_4_Picture_6.jpeg)

![](_page_4_Picture_7.jpeg)

10. Additional sections you can complete include:

![](_page_5_Picture_138.jpeg)

Technical Support: www.jblearning.com/techsupport | support@jblearning.com | 1-978-443-5000 | M-F 8:30am – 8:00pm

![](_page_5_Picture_3.jpeg)

![](_page_5_Picture_4.jpeg)

**CDX Learning Systems** 

![](_page_6_Picture_62.jpeg)

11. Once you've specified the desired settings for this quiz, click **Save and display**. The quiz page appears, displaying basic information about the quiz and a message that no questions have yet been added.

![](_page_6_Picture_63.jpeg)

12. From there, click **Edit quiz**. A quiz content page will open, where you can add and work with questions.

![](_page_6_Picture_64.jpeg)

![](_page_6_Picture_6.jpeg)

![](_page_6_Picture_7.jpeg)

![](_page_6_Picture_8.jpeg)

13. To the right of the page, click the blue **Add** button, then select your preferred method for selecting questions. Choose **a new question** if you want to create a new question from scratch, **from question bank** if you want to choose questions from the current course test bank, or **a random question** if you want to pull random questions from a specified category within the course test bank.

![](_page_7_Picture_55.jpeg)

14. For additional help on adding questions, please review the separate **How to Add questions to a quiz** video.

![](_page_7_Picture_4.jpeg)

![](_page_7_Picture_5.jpeg)

![](_page_7_Picture_6.jpeg)

15. All questions you add will automatically be saved as they are populated to the body of the quiz. The **Save** button on the quiz page will only need to be selected in the event you choose to update the **maximum grade** field which limits the number of points the quiz is worth in the gradebook.

![](_page_8_Figure_1.jpeg)

16. When you are satisfied with the questions you have added, you may return to any course page and continue your work.

![](_page_8_Picture_4.jpeg)

![](_page_8_Picture_5.jpeg)

![](_page_8_Picture_6.jpeg)